# Manual de uso Zoom

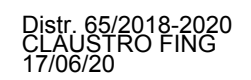

Zoom ([https://zoom.us](https://zoom.us/)) es una plataforma online de web conference. Permite realizar vídeo-llamadas entre dos o varios participantes, compartir escritorio, pizarra, chat, grabar la reunión o conferencia, compartir documentos accediendo desde PCs, o dispositivos móviles.

Para crear o agendar una reunión es necesario contar con un usuario de la plataforma Zoom. No es necesario contar con un usuario para participar de una reunión, solo se necesita contar con el enlace (link) de la reunión o el identificador y contraseña.

En la sección [1](#page-0-0) se describe el proceso de creación o registro de una cuenta en la plataforma Zoom, en [2](#page-2-0) el de creación de una reunión programada con antelación y cómo difundirla a los demás participantes, en 3 iniciar una reunión programada y finalmente en [4](#page-6-0) el procedimiento de los asistentes para unirse a la reunión.

### <span id="page-0-0"></span>**1 Registro de usuario**

Para poder crear o agendar una reunión utilizando Zoom primero se debe contar con un usuario de la plataforma. En caso de que usted ya cuente con un usuario puede saltar esta sección y continuar con el proceso de creación de una reunión en la siguiente sección. En caso contrario debe dirigirse al sitio <https://zoom.us/> y en la parte superior derecha hacer clic en el botón azul que dice *"Regístrese, es gratuita"*. Luego de hecho esto se visualizará un dialogo como el que se muestra en la [Figura 1](#page-1-0) donde deberá ingresar su cuenta de correo (e-mail) y pulsar el botón "*Registrarse".*

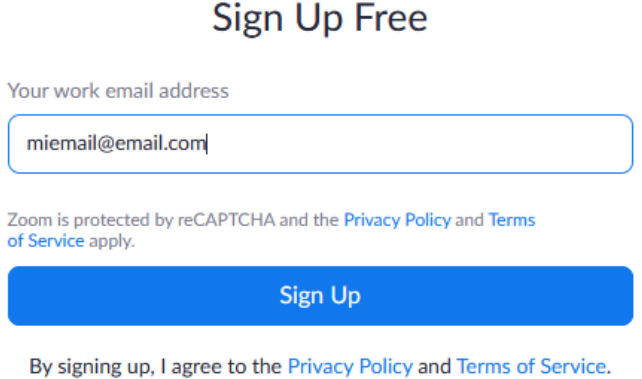

<span id="page-1-0"></span>*Figura 1: Registro Zoom*

La plataforma Zoom enviará un correo a la cuenta con la que se registró con las instrucciones para continuar con el proceso de registro de su usuario. Tenga en cuenta que puede demorar un rato la recepción del correo. Una vez recibido se debe pulsar el botón (enlace) que se encuentra dentro del correo y se abrirá en el navegador una ventana o pestaña en la cual se debe completar el registro ingresando nombre, apellido y una contraseña de su cuenta de Zoom.

Cuando todos los campos son ingresados correctamente al pulsar "*Continuar" se pasará* a otro formulario donde se sugiere invitar otras personas a Zoom, esto se puede ignorar pulsando el botón que se ve en la figura [Figura 2.](#page-1-1)

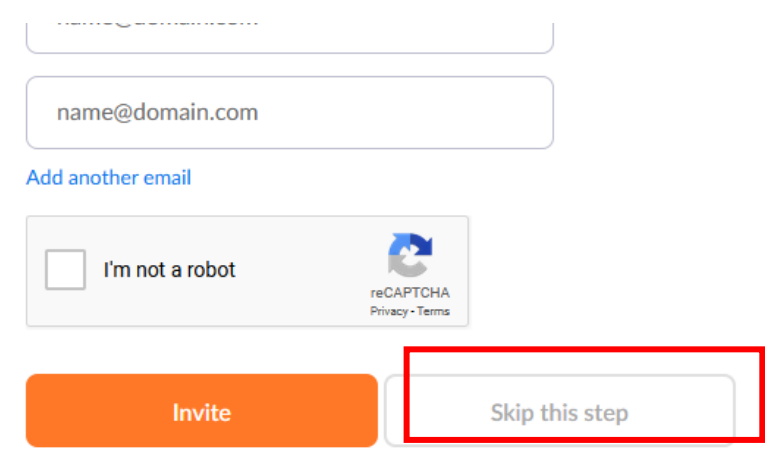

<span id="page-1-1"></span>*Figura 2: Confirmación del registro*

Por último, el sitio consultará si se desea hacer una reunión de prueba, se puede omitir este paso también.

En este punto el usuario ya fue creado y se encontrará con la sesión iniciada. El que será el identificador de la cuenta.

## <span id="page-2-0"></span>**2 Creación de una reunión programada**

Es necesario contar con un usuario de Zoom para crear o programar una reunión e iniciar sesión en la plataforma Zoom<https://zoom.us/>.

Una vez iniciada la sesión va a encontrar en la parte superior derecha los botones que se muestran en la [Figura 3](#page-2-1).

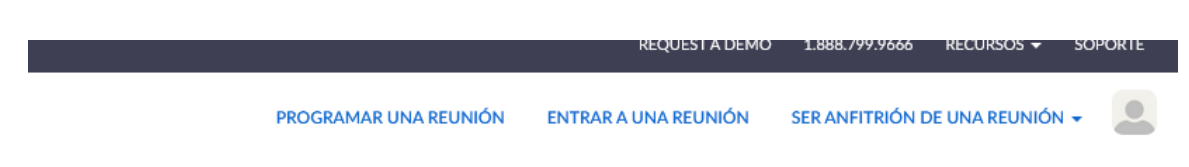

*Figura 3: Programar reunión en Zoom*

<span id="page-2-1"></span>En este caso como se desea programar una reunión que se iniciará más tarde, se debe hacer clic en el botón "*PROGRAMAR UNA REUNIÓN"*

Esto va a desplegar un panel con diversas opciones para configurar la reunión como se puede ver en la [Figura 4](#page-3-0).

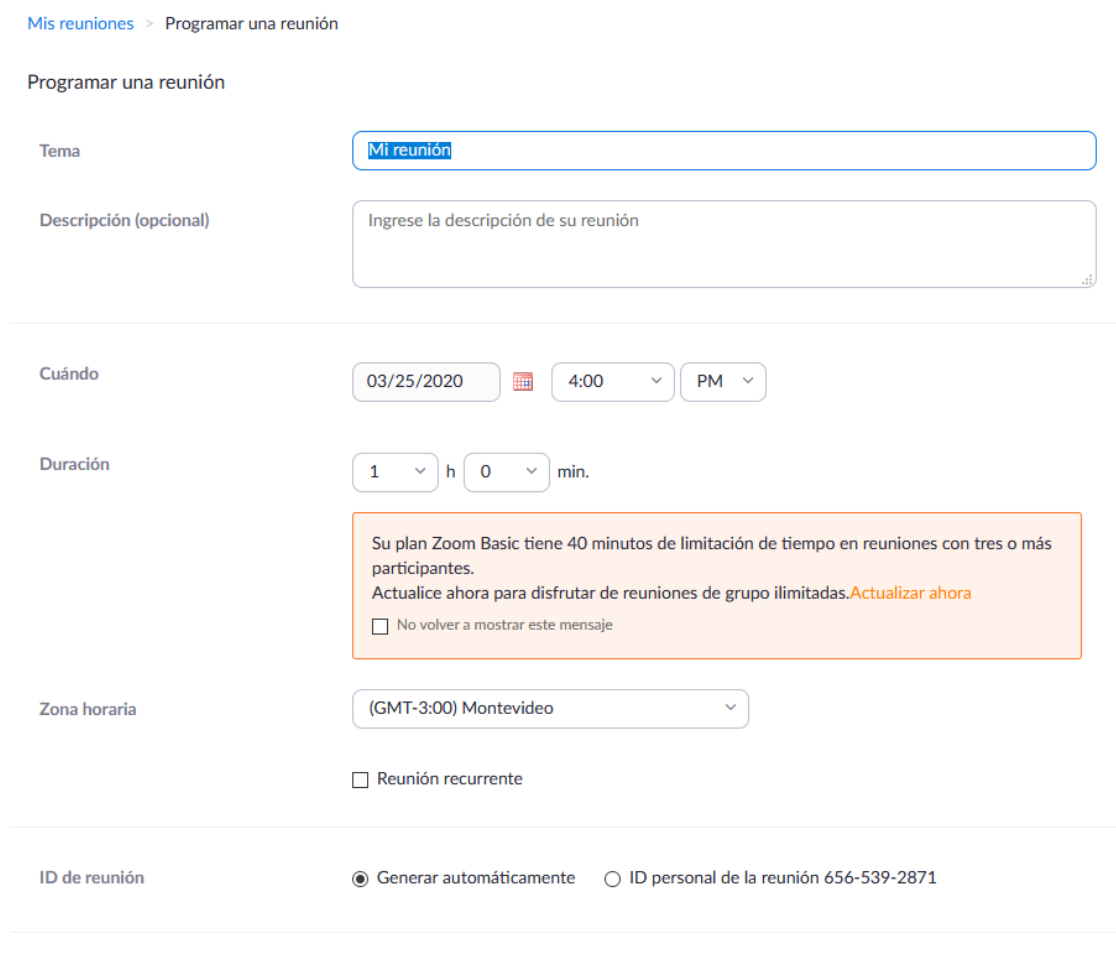

<span id="page-3-0"></span>*Figura 4: Programación de una renión*

Algunos de los campos relevantes que se deben tener en cuenta para configurar son los siguientes:

- *Tema:* Se debe poner aquí un nombre descriptivo a la reunión.
- *Cuándo:* Aquí es donde se define el día y la hora de inicio de la reunión.
- *Duración:* La duración de la reunión, hay que tener en cuenta que si se utiliza una cuenta gratuita puede realizar una reunión solamente de a lo sumo 40 minutos.

 *ID de reunión:* Código de identificación de la reunión. Este código se utiliza para que los invitados ingresen o se unan a la reunión que se esta programando. Este identificador lo utilizan los invitados para unirse, se puede usar el personal o generar uno automáticamente.

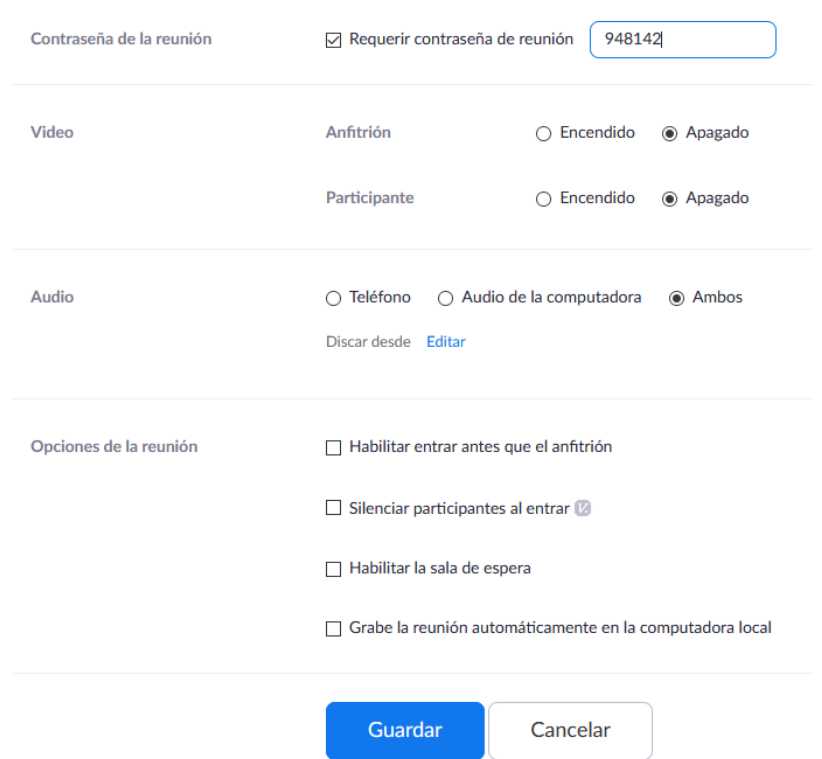

 *Contraseña de la reunión:* Si se desea establecer una contraseña para ingresar a la reunión (es recomendable hacerlo) debemos seleccionar la caja e ingresar una contraseña. Esta va a ser pedida a los invitados para unirse.

El resto de los parámetros se pueden dejar por defecto.

Una vez configurados todos los campos deseados pulse *Guardar* y se desplegará una página con los datos de la reunión que acaba de configurar.

Para que otras personas se unan a la reunión hay dos opciones:

- Se puede enviarles el **ID** y la **Contraseña** de la reunión.
- Se pude enviarles el **enlace** de la reunión.

Para obtener estos datos rápidamente puede dar *click* en el botón *Copiar la invitación* lo cual desplegará una ventana ([Figura 5\)](#page-5-0) con un texto que contiene todos estos datos, mencionados anteriormente.

#### Copiar la invitación

<span id="page-5-0"></span>*Figura 5: Copiar enlace de invitación*

La invitación contiene un enlace, el identificador y contraseña de la reunión programada. Esta información se le debe enviar a los demás participantes para que puedan unirse.

#### **3 Iniciar una reunión programada**

Cuando sea momento de iniciar la reunión, se debe ingresar a la plataforma Zoom con su usuario e iniciarla haciendo click.

 Luego de enviar el id y contraseña a todos los invitados, para entrar en la reunión creada debe hacer *click* en el botón *Iniciar esta reunión,* que se encuentra en la esquina superior derecha.

Iniciar esta reunión

Al hacer click en el botón el navegador va a consultar si se desea abrir Zoom, se debe presionar *Aceptar* y debería abrirse el programa con todo pronto para comenzar la reunión.

*Nota:* Si no se cuenta con el cliente Zoom hay que descargarlo del sitio.

## <span id="page-6-0"></span>**4 Unión de los invitados a la reunión**

Para que un invitado se una a la reunión debe contar con el cliente de Zoom instalado. Para unirse a una reunión programada se puede hacer de dos formas:

1. Si ya cuenta con el cliente Zoom instalado, ejecutar la aplicación y hacer click en el boton "*Unirse a una reunión".* A continuación aparecerá una ventana como en la [Figura 6](#page-6-1), en donde deberá ingresar el **ID** (identificador) y **Contraseña** (si es que se estableció) de la reunión.

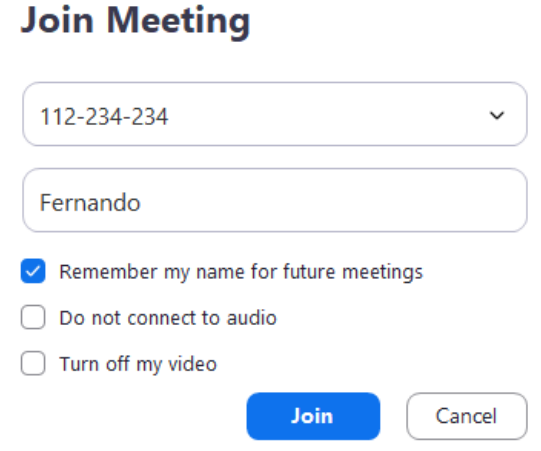

<span id="page-6-1"></span>*Figura 6: Unirse a una reunión Zoom*

2. Si no cuenta con el cliente Zoom instalado al hacer click en el enlace generado en la invitación, automáticamente el navegador va a descargar e instalar el cliente de Zoom y ofrecerle abrir el enlace con esta aplicación.

Luego de unirse a la reunión el programa puede mostrar una ventana con un botón que dice "unirse con el audio de la computadora", se debe pulsar este botón para escuchar al resto de los participantes.

Si se ha unido a una reunión programada le informará la hora en la que comienza la reunión y hasta que no sea la hora de inicio o el usuario anfitrión (el que la programó) inicie la reunión manualmente, la reunión no va a comenzar.

La aplicación cliente de Zoom se puede descargar del siguiente enlace, https:// zoom.us/client/latest/ZoomInstaller.exe